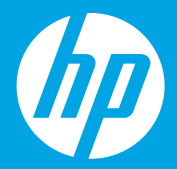

# **Začnite tukaj [Slovenščina]**

**Početak [Srpski]**

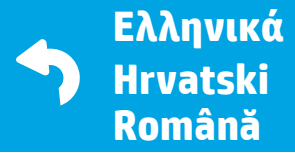

Printed in English © Copyright 2018 HP Development Company, L.P.

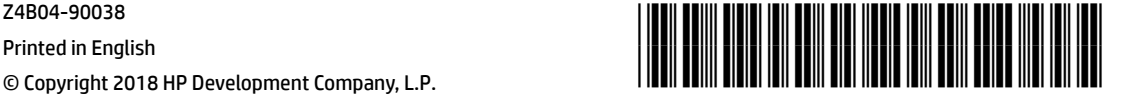

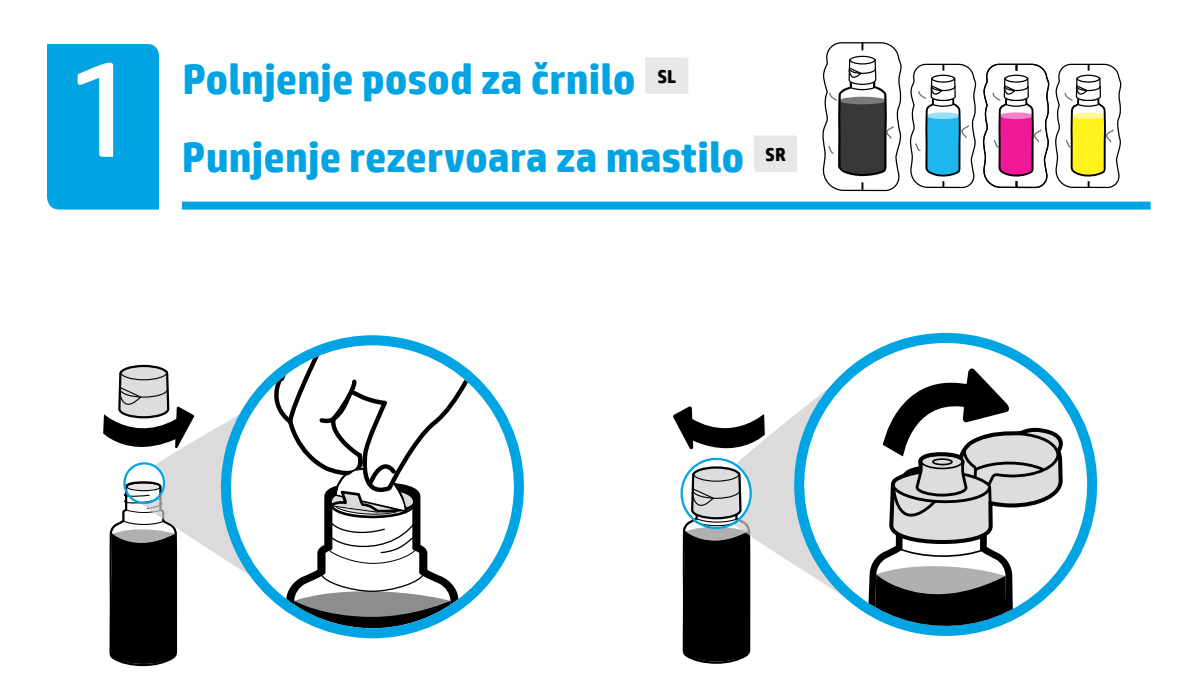

Odstranite pokrovček črne steklenice in odstranite tesnilo. Znova namestite pokrovček in odprite zamašek.

Uklonite poklopac sa crne bočice, uklonite zaštitni sloj. Vratite poklopac i otvorite njegov gornji deo.

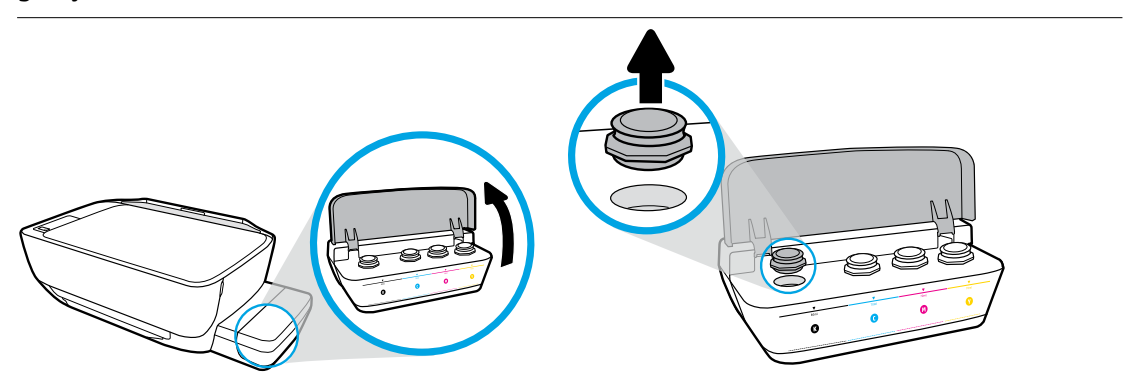

Odprite pokrov posode za črnilo. Odstranite zamašek s posode za črno črnilo.

Otvorite poklopac rezervoara za mastilo. Uklonite čep sa rezervoara za crnu boju.

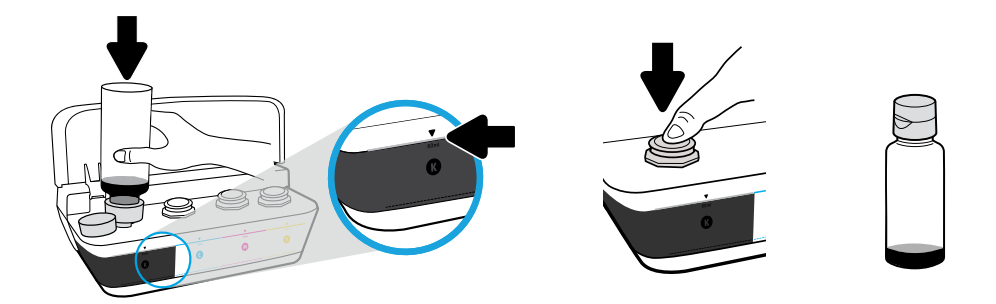

Pridržite stekleničko nad šobo posode. Posodo napolnite do črte. Namestite zamašek in ga trdno pritisnite, da se zapre.

Držite bočicu nad raspršivačem rezervoara. Napunite rezervoar do linije. Vratite čep i snažno ga pritisnite da biste ga zatvorili.

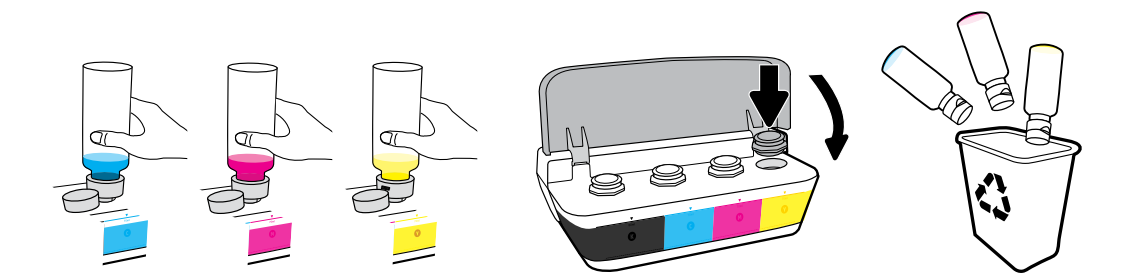

Te korake ponovite za vse barve. Zaprite pokrov. Preostalo črno črnilo shranite, da ga boste lahko uporabili za vnovično polnjenje.

Ponovite ove korake za svaku boju. Zatvorite poklopac. Sačuvajte preostalo crno mastilo za kasniju dopunu.

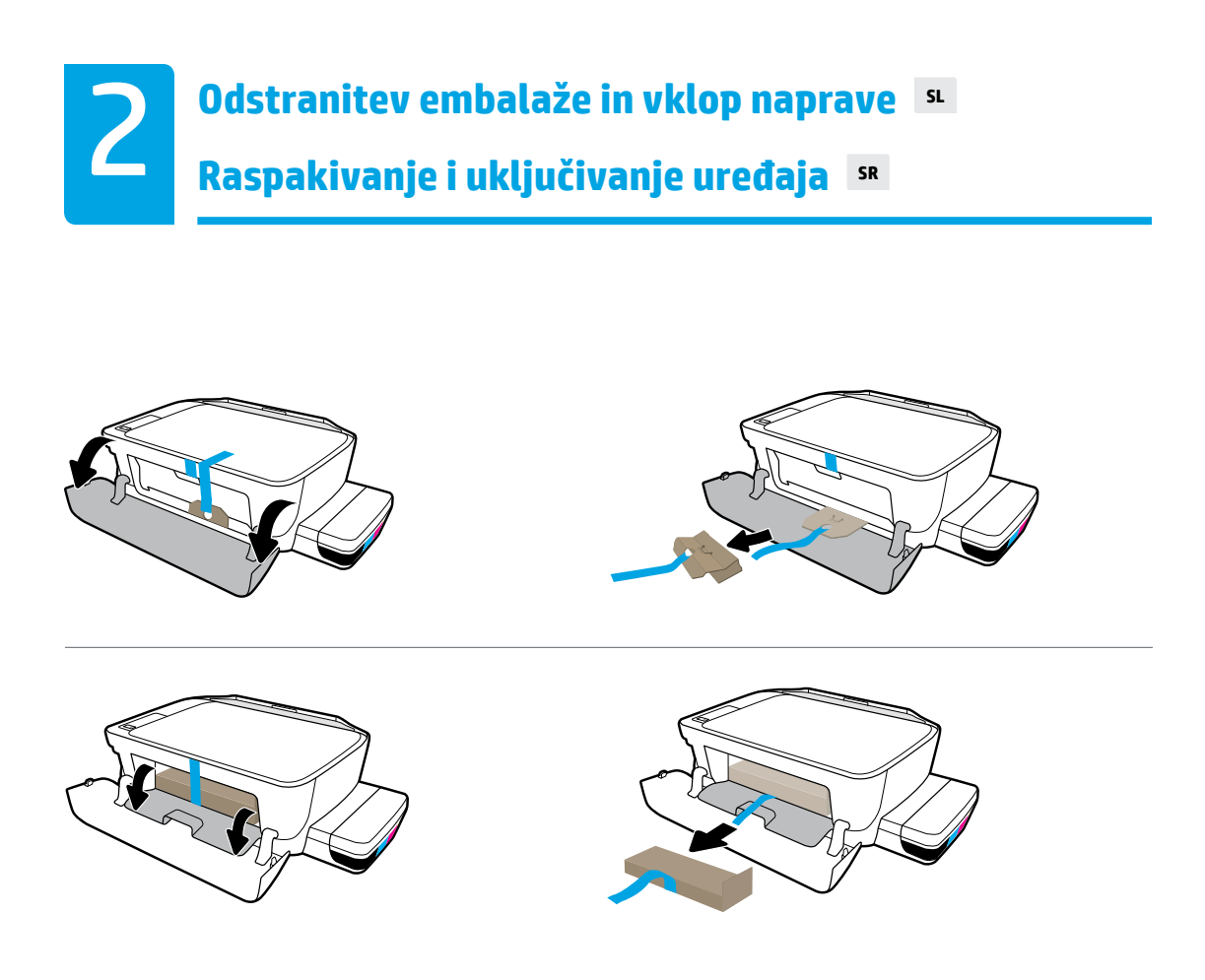

Odstranite pakirno embalažo, trak in kartonski zadrževali.

Uklonite ambalažu, traku i dva kartonska graničnika.

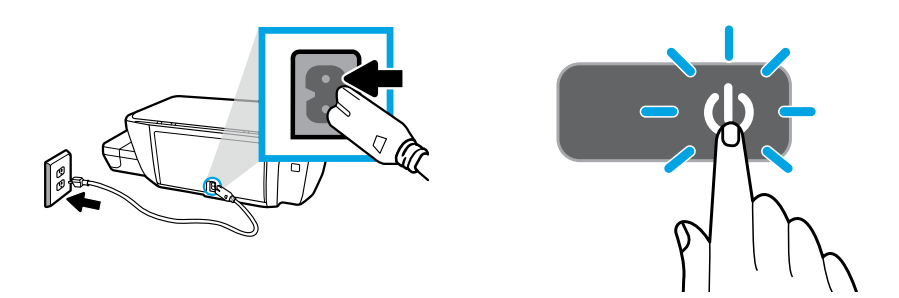

#### Priklopite napajalni kabel in vklopite tiskalnik.

#### Priključite kabl za napajanje i uključite štampač.

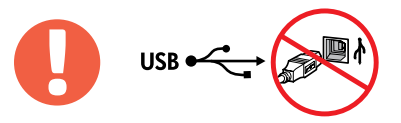

≣

Kabel USB priključite šele, ko se med nameščanjem programske opreme prikaže poziv.

Povežite USB kabl tek kada vam to bude zatraženo tokom instalacije softvera.

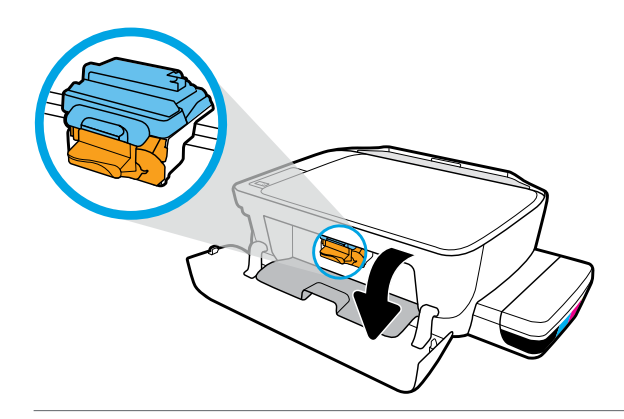

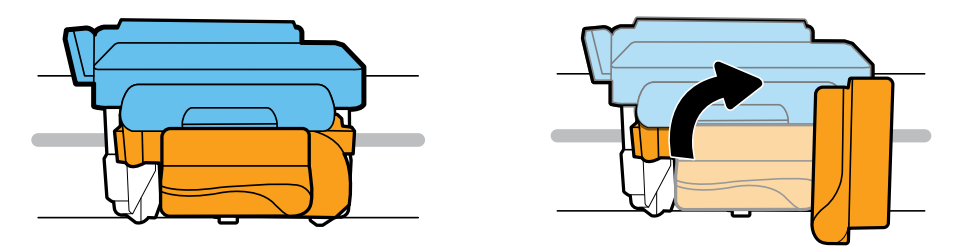

Počakajte, da se nosilec kartuše pomakne na sredino in se ustavi. Zasukajte oranžno ročko.

Sačekajte dok se držač štampača ne pomeri na sredinu i zaustavi. Okrenite narandžastu dršku.

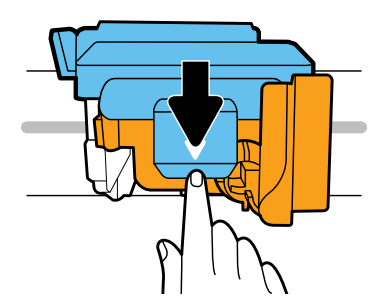

Pritisnite modri zapah, da ga odprete.

Pritisnite plavu rezu nadole da biste otvorili.

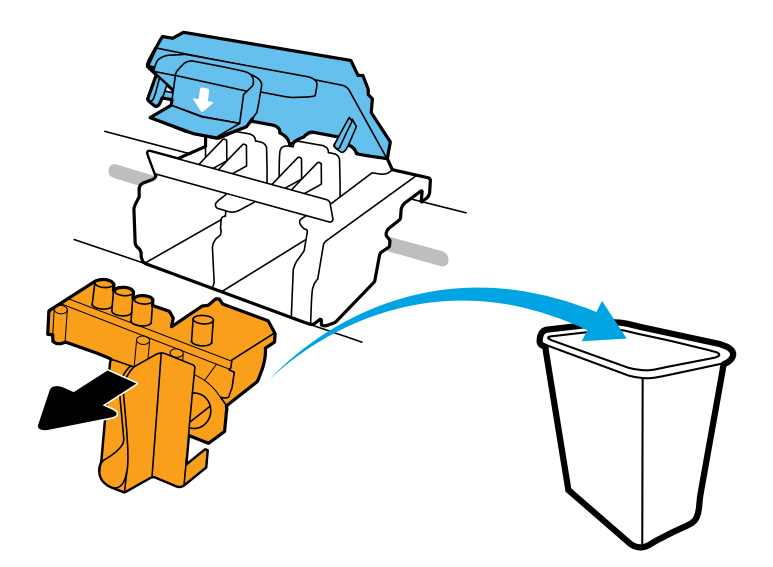

Odstranite oranžen plastični del in ga zavrzite. Ravnajte previdno, da preprečite madeže črnila.

Uklonite i bacite narandžasti plastični deo. Pažljivo rukujte njime da biste izbegli mrlje od mastila.

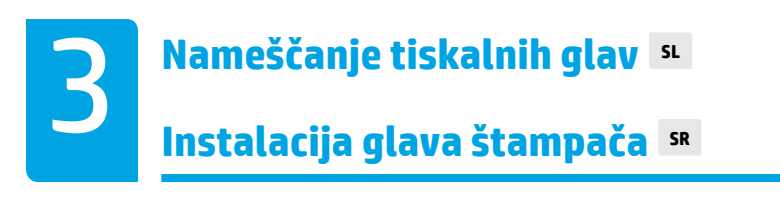

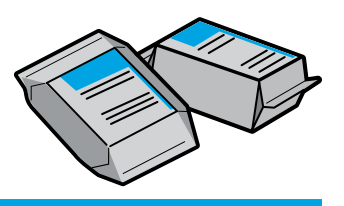

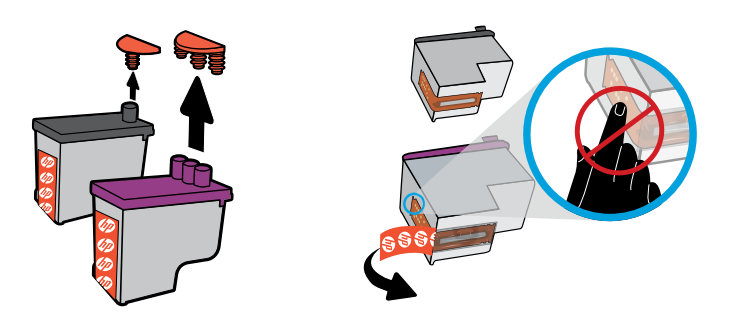

Odstranite pokrovčke z vrha tiskalnih glav, nato pa s pomočjo jezičkov odstranite trak s kontaktov.

Uklonite čepove sa vrhova glava štampača, a zatim skinite traku sa kontakata pomoću jezičaka za izvlačenje.

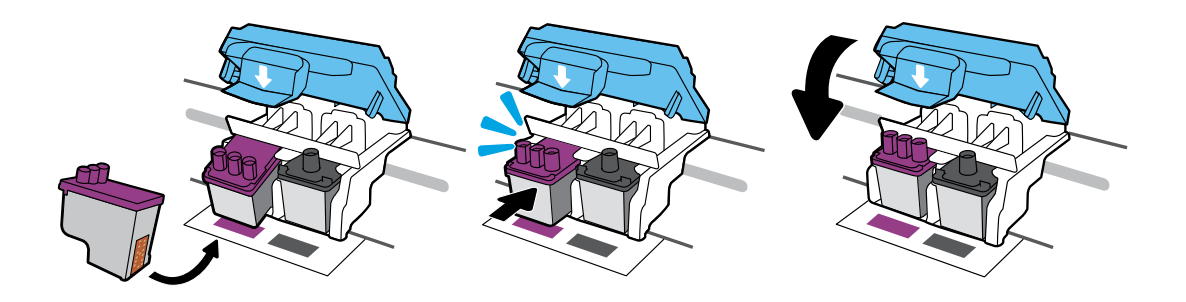

Potisnite tiskalni glavi, da se zaskočita na mestu. Trdno zaprite modri zapah.

Gurajte glave štampača unutra dok ne škljocnu. Dobro zatvorite plavu rezu.

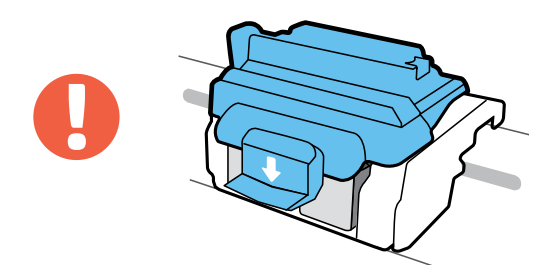

POMEMBNO! Po končani namestitvi tiskalnih glav pazite, da bo modri zapah zaprt.

VAŽNO! Neka plava reza ostane zatvorena nakon instalacije glava štampača.

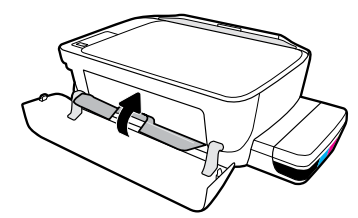

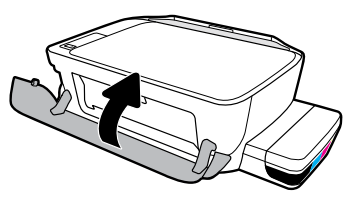

Zaprite vratca za dostop do tiskalnih glav, nato pa še sprednja vratca.

Zatvorite vratanca za pristup glavama štampača, a zatim zatvorite prednja vratanca.

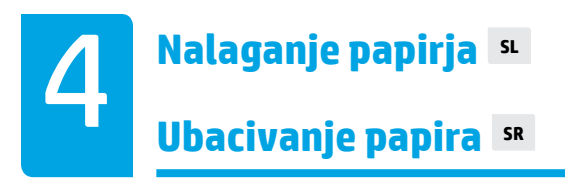

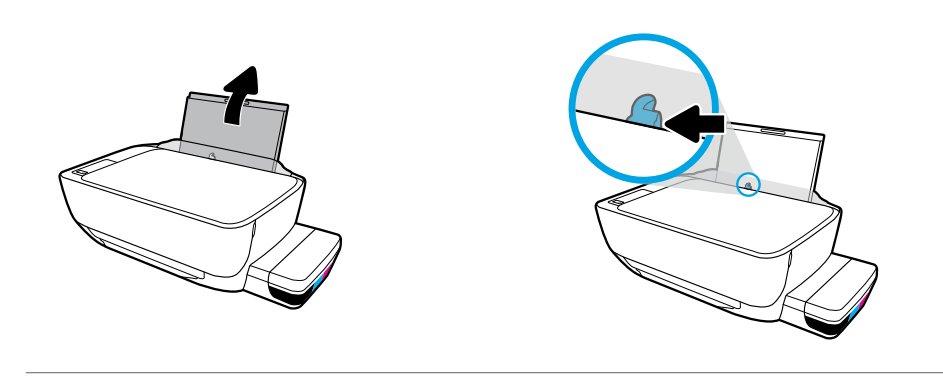

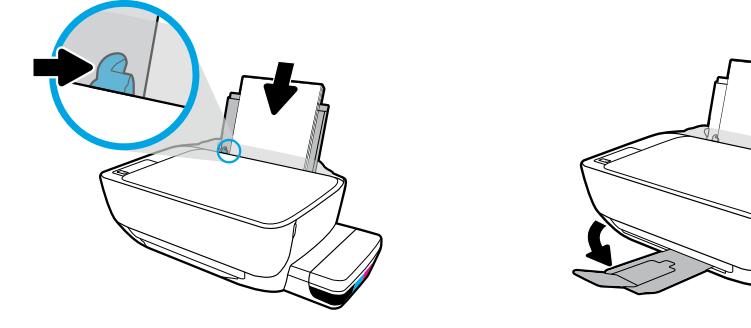

Izvlecite vhodni pladenj. Naložite navaden bel papir in prilagodite vodilo. Izvlecite izhodni pladenj in podaljšek.

Izvucite ulazno ležište. Ubacite običan beli papir i prilagodite vođicu. Izvucite izlazno ležište i produžetak.

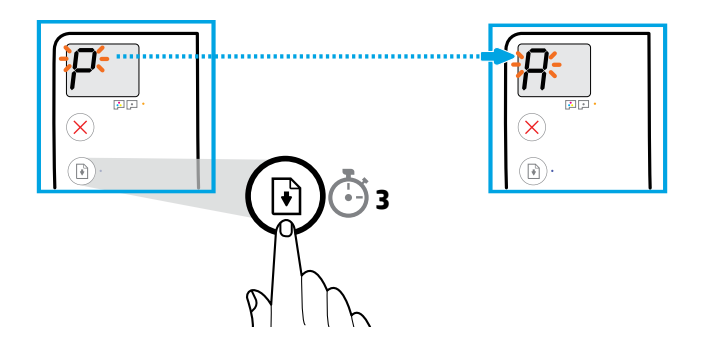

Pritisnite gumb (D) (Nadaljevanje) in ga pridržite tri sekunde. Ko se utripajoči »P« spremeni v »A«, počakajte, da se natisne stran za poravnavo.

Pritisnite (B) (Nastavi) na 3 sekunde. Sačekajte dok se stranica za poravnavanje ne odštampa kad trepćuće "P" postane "A".

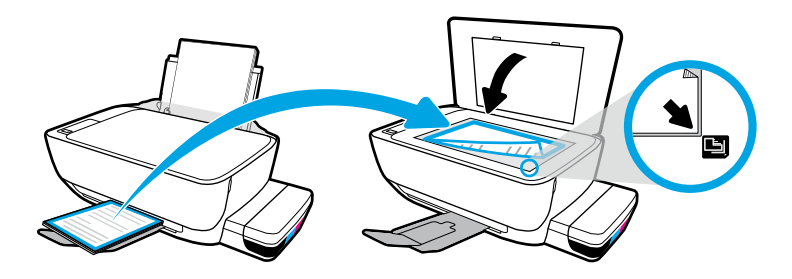

Stran za poravnavo postavite na steklo skenerja.

Postavite stranicu za poravnavanje na staklo skenera.

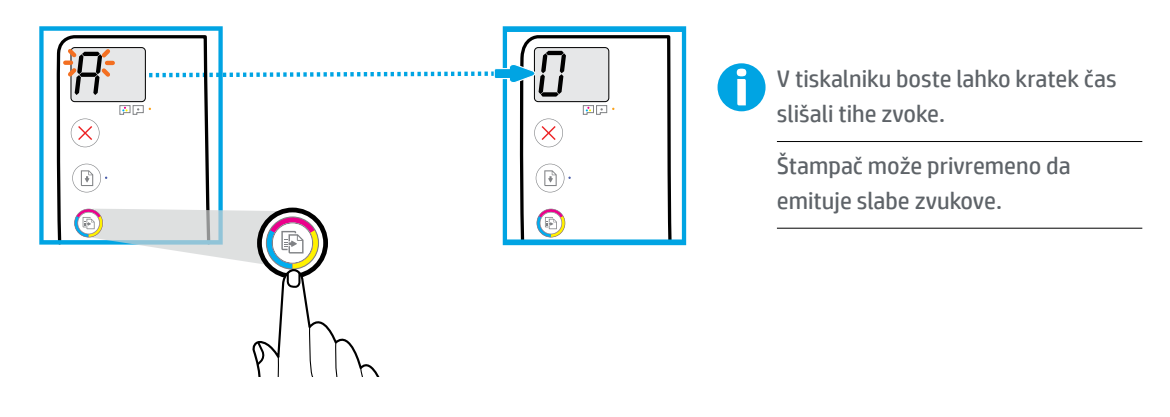

Za dokončanje poravnave tiskalne glave pritisnite gumb (Barvno kopiranje). Ko se »A« spremeni v »0«, nadaljujte z namestitvijo.

Pritisnite **(B)** (Kopija u boji) da biste dovršili poravnavanje glave štampača. Nastavite sa podešavanjem kada "A" postane "0".

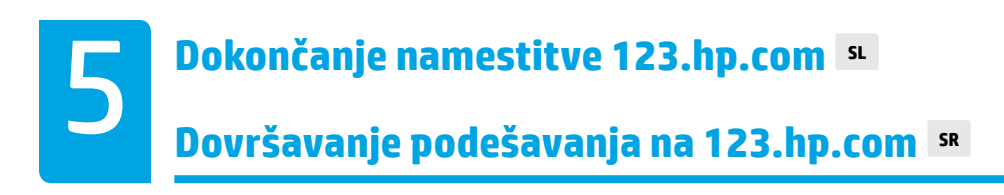

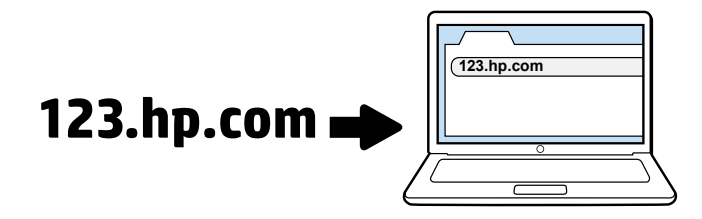

V brskalnik na računalniku vnesite **[123.hp.com](http://123.hp.com)**, da prenesete in namestite programsko opremo za tiskalnik HP.

**Opomba za uporabnike sistemov Windows®**: na spletnem mestu **[www.support.hp.com](http://www.support.hp.com)** lahko naročite CD s programsko opremo za tiskalnik.

Med nameščanjem programske opreme registrirajte tiskalnik v spletu. Več o registraciji lahko preberete na spletnem mestu **[www.register.hp.com](http://www.register.hp.com)**.

Unesite **[123.hp.com](http://123.hp.com)** u veb pregledač na računaru da biste preuzeli i instalirali softver HP štampača.

**Napomena za korisnike operativnog sistema Windows®**: Možete i da poručite CD sa softverom za štampač na **[www.support.hp.com](http://www.support.hp.com)**.

Registrujte štampač na mreži tokom instalacije softvera. Više informacija o registraciji možete da pronađete i na **[www.register.hp.com](http://www.register.hp.com)**.

**POMEMBNO:** da preprečite poškodbo tiskalnika, preberite spodnje strani.

**VAŽNO:** Pročitajte sledeće stranice da biste sprečili oštećenje štampača.

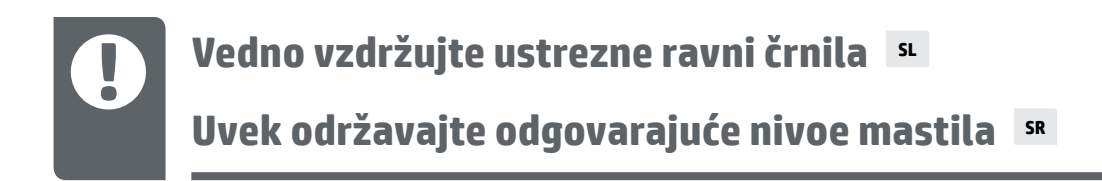

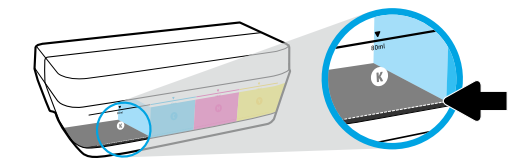

Črnilo vedno napolnite, preden pade pod spodnjo črto.

Uvek dopunite mastilo pre nego što padne ispod donje linije.

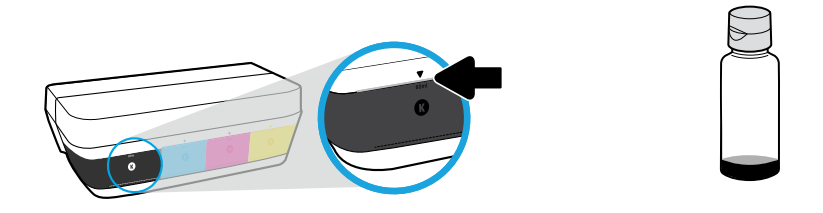

Posodo napolnite do zgornje črte. V stekleničkah lahko ostane nekaj črnila.

#### Napunite mastilo do gornje linije. Određenu količinu mastila možete da ostavite u bočicama.

 $=$   $\left[ \right]$ 

Garancija ne vključuje servisa ali popravil izdelka, potrebnih zaradi napačnega polnjenja posod za črnilo in/ali uporabe črnila, ki ni znamke HP.

Servisiranje ili popravke proizvoda koji su rezultat nepravilnog punjenja rezervoara za mastilo i/ili korišćenja mastila koje nije proizvela kompanija HP neće biti pokriveni garancijom.

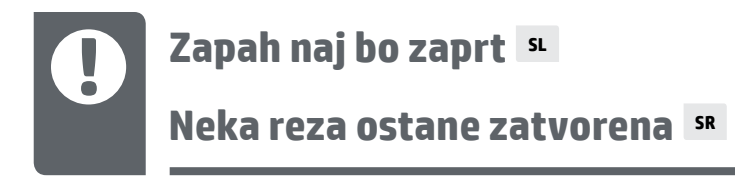

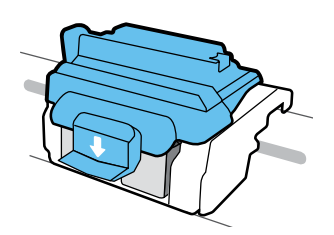

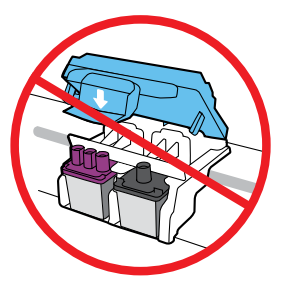

Po končani namestitvi odprite modri zapah samo, če morate namestiti novo tiskalno glavo ali če tiskalnik prenesete zunaj doma ali pisarne.

Nakon podešavanja nemojte otvarati plavu rezu, osim u slučaju da instalirate nove glave štampača ili transportujete štampač izvan kuće ili kancelarije.

## **Premikanje tiskalnika po namestitvi SL**

### **Premeštanje štampača nakon podešavanja SR**

**Kratka razdalja:** če premikate tiskalnik znotraj doma ali pisarne, naj bo modri zapah zaprt, tiskalnik pa v ravnem položaju.

**Dolga razdalja:** če premikate tiskalnik zunaj doma ali pisarne, pojdite na spletno mesto **[www.support.hp.com](http://www.support.hp.com)** ali se obrnite na HP.

**Mala udaljenost:** Ako štampač premeštate u okviru kuće ili kancelarije, neka plava reza ostane zatvorena, a štampač držite u ravnom položaju.

**Velika udaljenost:** Ako štampač trasportujete izvan kuće ili kancelarije, posetite **[www.support.hp.com](http://www.support.hp.com)** ili kontaktirajte HP.

Windows is either a registered trademark or trademark of Microsoft Corporation in the United States and/or other countries.